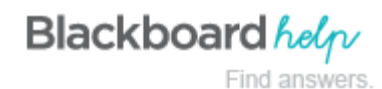

## **Creating Wiki Topics**

Instructors create course wikis. Any course member can create pages, unless you intend to be the sole author and use the wiki as course content. Groups can also use wikis. To learn more about using group tools, see [Course Groups and](https://help.blackboard.com/en-us/Learn/9.1_SP_12_and_SP_13/Instructor/050_Course_Options/060_Course_Groups/010_Course_Groups_and_Tools) [Tools](https://help.blackboard.com/en-us/Learn/9.1_SP_12_and_SP_13/Instructor/050_Course_Options/060_Course_Groups/010_Course_Groups_and_Tools).

## **How to Create a Wiki Topic**

- 1. Change **Edit Mode** to **ON**.
- 2. On the **Control Panel**, expand the **Course Tools** section and select **Wikis**.
- 3. On the **Wikis** listing page, click **Create Wiki** on the action bar.
- 4. On the **Create Wiki** page, type a name.
- 5. Type optional **Instructions**. Optionally, format the text and add images, links, multimedia, mashups, and attachments using the functions in the content editor. Attachments you add using the content editor can be launched in a new window and have alternate text added to describe the attachment.
- 6. Select the **Yes** option to make the wiki available to users.
- 7. For **Wiki Date and Time Restrictions**, you can set a wiki to display on a specific date and time and to stop displaying on a specific date and time. Select the **Display After** and **Display Until** check boxes to enable the date and time selections. Use the pop-up **Date Selection Calendar** and **Time Selection Menu** to select dates and times or type dates and times in the boxes. Display restrictions do not affect the wiki availability, only when it appears.
- 8. Select the **Student Access** option. You can change the student access at any time.
	- a. **Closed to Editing**: Select this option when you are the only one contributing pages or to disallow further page editing by users when you are ready to start grading the wikis contributions. All course members are allowed to view wikis that are closed to editing.
	- b. **Open to Editing**: Allows users to modify any wiki page. In a group wiki, a user must be a member of the group to edit a wiki page.
- 9. In the **Wiki Settings** section, make a grading selection. If you select **Grade: Points possible**, type a grade to make the wiki a graded item. After you enable grading, a column is created automatically for it in the Grade Center. It is permanently gradable, and you cannot change it to **No grading**.

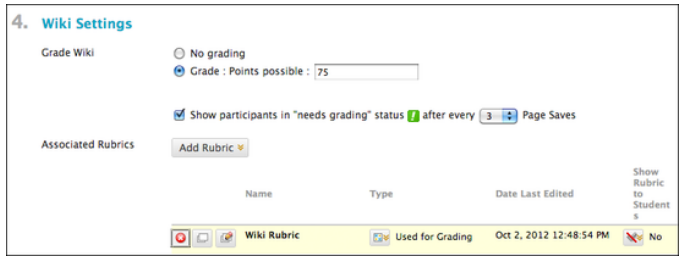

10. Optionally, select the check box and the number of page saves required to show participants in needs grading status. Applying this setting will show the needs grading icon—the exclamation mark—in the Grade Center and place the entries in the queue on the **Needs Grading** page after the specified number of page saves have been made.

- Note: If you choose three page saves from the drop-down list and a user submits two, the in progress icon appears in the Grade Center cell and within the tool until the specified number is met.
- 11. Optionally, associate a rubric by pointing to **Add Rubric**. To learn more, see [Rubrics](https://help.blackboard.com/en-us/Learn/9.1_SP_12_and_SP_13/Instructor/120_Student_Performance/040_Rubrics).
- 12. Click **Submit**.

## **About the Wikis Listing Page**

The wiki topics appear in alphabetical order on the **Wikis** listing page. You can sort columns by clicking the column title or caret.

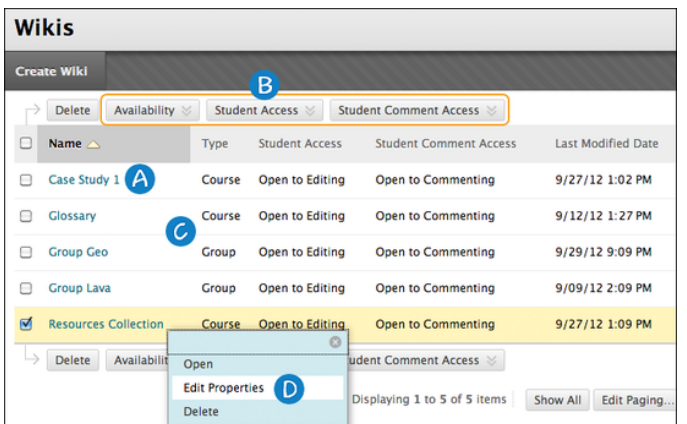

- 1. On the **Wikis** listing page, click the title to access a wiki -OR- access a wiki's contextual menu and select **Open**.
- 2. To change a wiki's availability or student access, select one or more check boxes and use the **Availability** and **Student Access** drop-down lists on the action bar.
- 3. The **Type** column lists whether a wiki is for the course or for a group.
- 4. Access a wiki's contextual menu and select **Edit Properties** to change a wiki's name, instructions, and settings.

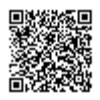